## **Připojení k bezdrátové síti eduroam na VFU Brno s počítačem se systémem macOS**

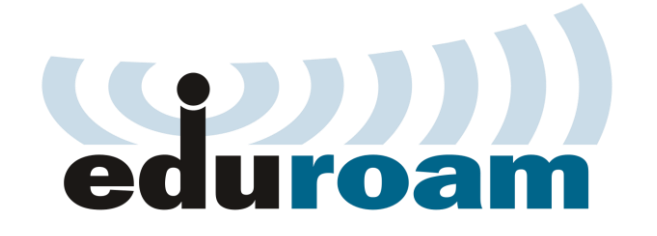

## **Konfigurace**

Postup připojení k bezdrátové síti **eduroam** je pro systémy macOS velice jednoduchý. Tento návod slouží pro operační systémy macOS (dříve MAC OS X) 10.12 Sierra a nižší.

Mapa pokrytí sítí **eduroam** v areálu VFU Brno:

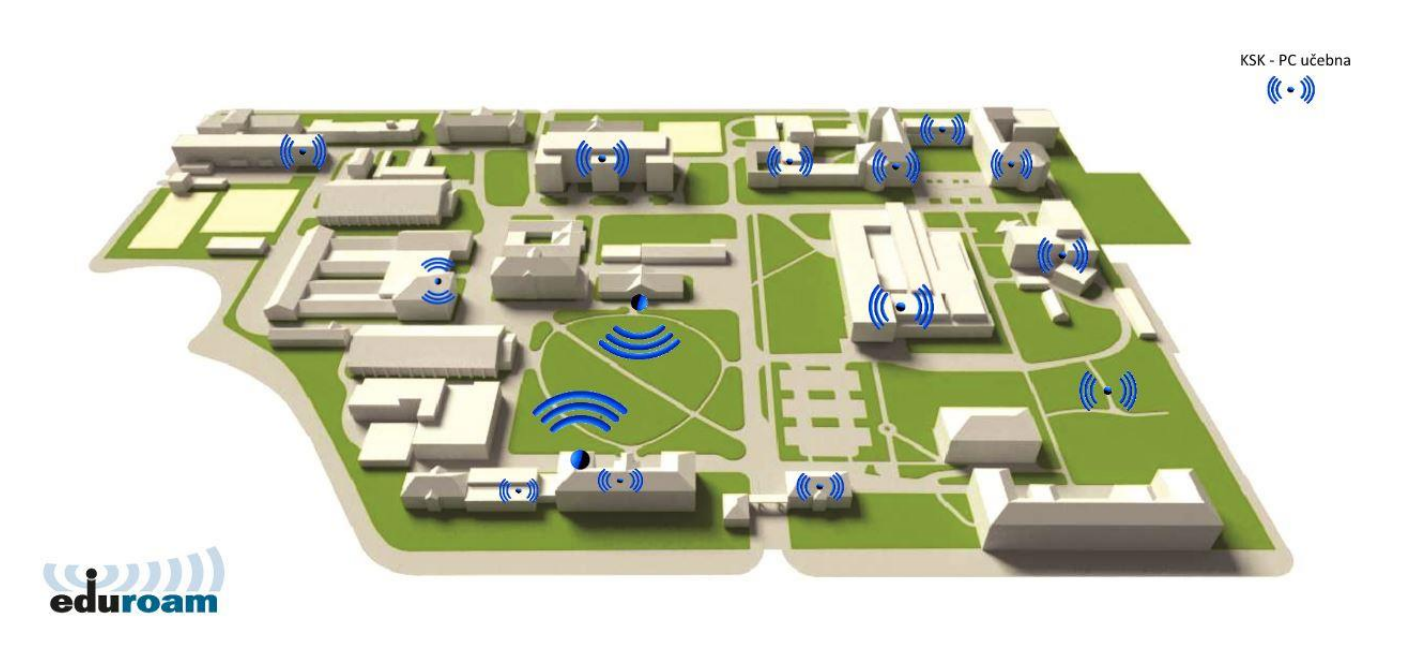

Pokud se nacházíte v dosahu bezdrátové sítě **eduroam**, v horním panelu uvidíte ikonu, která oznamuje dostupné bezdrátové sítě ve vašem okolí, ke kterým je možno se připojit:

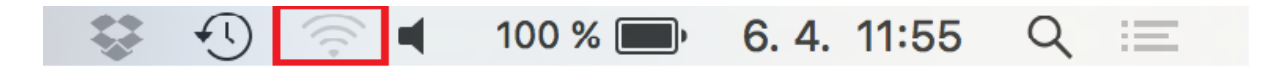

Po kliknutí na ikonu se zobrazí seznam všech dostupných bezdrátových sítí ve vašem okolí:

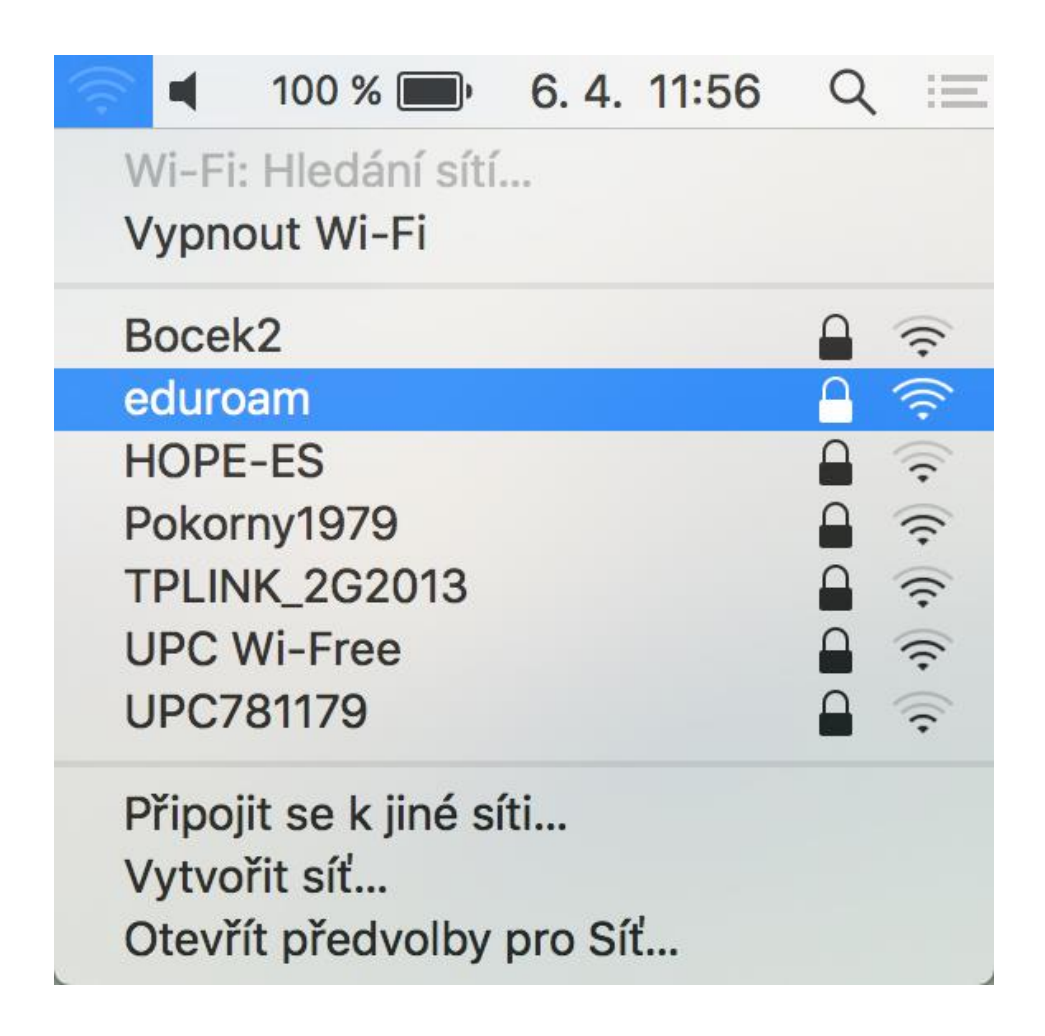

Vyberte možnost **eduroam**.

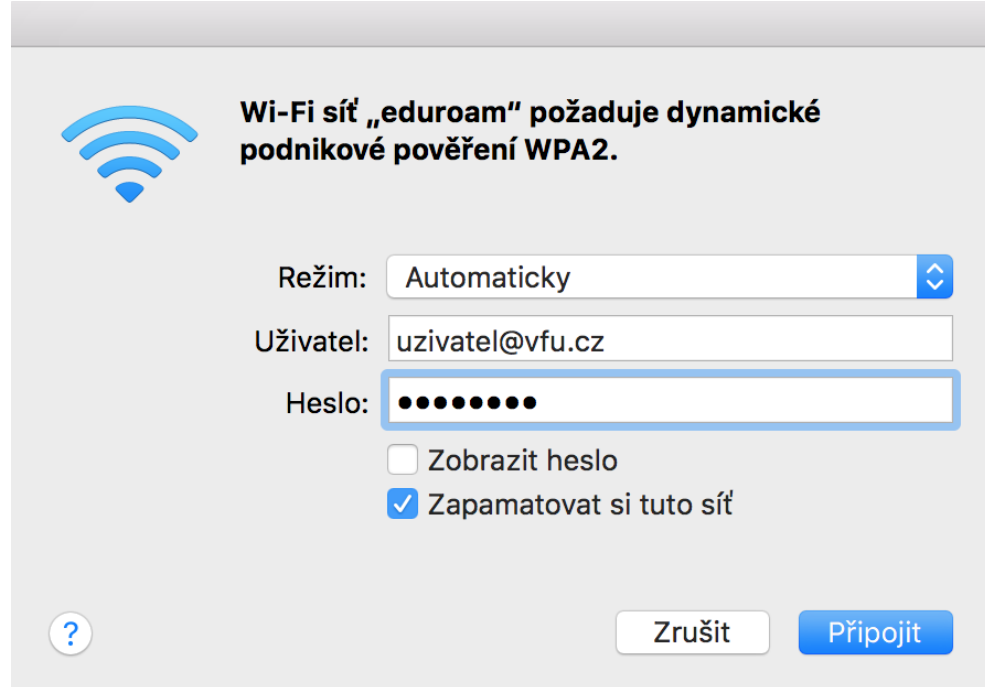

Po vybrání možnosti **eduroam** se objeví okno, do kterého zadáte Vaše univerzitní přihlašovací údaje:

- Do pole "**Uživatel**" zadejte Váš univerzitní login **malými písmeny**, včetně **@vfu.cz**, např. [h09876@vfu.cz](mailto:h09876@vfu.cz)
- Do pole "Heslo" zadejte Vaše univerzitní heslo (jedná se o stejné heslo, které používáte při přihlášení do e-mailu).

Zatrhněte možnost **Zapamatovat si tuto síť** a klikněte na **Připojit**. Následně dojde k připojení k bezdrátové síti **eduroam**.

## **Information in english language**

- Open website [http://eduroam.vfu.cz](http://eduroam.vfu.cz/) and follow instructions.
- Search for wireless network called **"eduroam**" on your device.
- If prompted, use your university email address (example:  $h09876@vfu.cz$ ) as your username (lowercase). Password is same as you have in your university email.

## **Additional info**

- More informations about **eduroam** in Czech Republic: [http://eduroam.cz/en/start.](http://eduroam.cz/en/start)
- In case you have any question, please contact us at the email address **eduroam(at)vfu.cz**